## Intel AppUp<sup>SM</sup> Small Business Service Built on the Intel<sup>®</sup> Hybrid Cloud Platform **Initial Setup Guide – Intuit QuickBooks Pro 2012\***

Revised 3/2/2012

This guide is intended to identify the steps required to install this software on the Intel® Hybrid Cloud platform, and does not replace the manufacturer's instructions. Before completing the instructions below, you will need to install the respective software on the server using the Catalog in the Intel® Hybrid Cloud Management Portal [\(https://hybridcloud.intel.com\)](https://hybridcloud.intel.com/).

**LICENSE ALERT**: Purchased keys may not be used on this product.

#### **Contents**

[Product Version & Dependencies](#page-0-0) [Download / Install / Uninstall](#page-0-1) [How to uninstall Intuit QuickBooks](#page-3-0) Pro 2012 [How to Connect to the Application](#page-4-0) [Licenses / Configuration](#page-4-1) [Troubleshooting](#page-4-2) [Technical Support](#page-5-0) [Document Revision History](#page-6-0)

### <span id="page-0-0"></span>**Product Version & Dependencies**

Intuit QuickBooks Pro 2012.

#### <span id="page-0-1"></span>**Download / Install / Uninstall**

- Intuit QuickBooks Pro 2012 must be installed on one of the Windows-based appliances on the Intel Hybrid Cloud server prior to proceeding.
	- 1. Log into Intel® Hybrid Cloud Server Manager.
	- 2. Select **Appliances Appliances** button, the Appliances page opens.
	- 3. Select the appliance where Intuit QuickBooks Pro 2012 is installed on.
	- 4. If the appliance is Stopped, click on the **Start** button. Select the **Console** tab. The **Console** page opens.
	- 5. Click the Launch Launch button next to VNC Console. The VNC window opens up.
	- 6. Log into the appliance.
	- 7. Choose **Start>All Programs>QuickBooks>QuickBooks Pro 2012.** The Internet Security Levels Are Set Too High window pops up. Leave it open.

#### Page 1 of 7

Copyright ©2012 Intel Corporation. All rights reserved. Intel, the Intel logo, and Intel AppUp are trademarks of Intel Corporation in the U.S. and/or other countries. \*Other names and brands may be claimed as the property of others.

Revised 3/2/2012

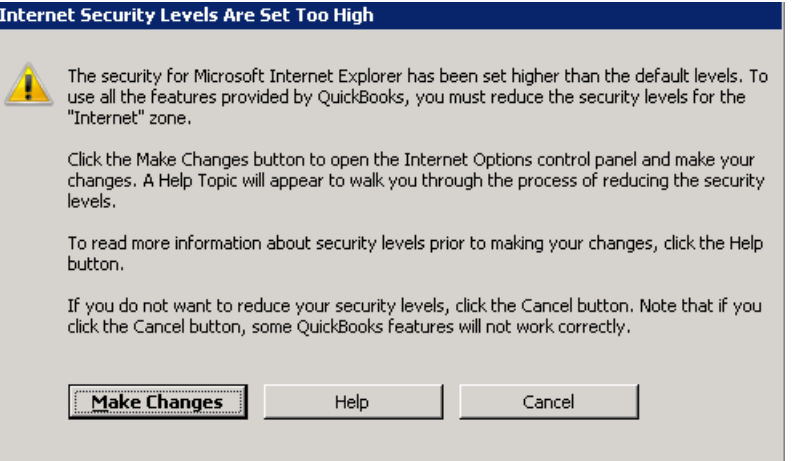

8. Choose **Start>All Programs>Administrative Tools>Server Manager**

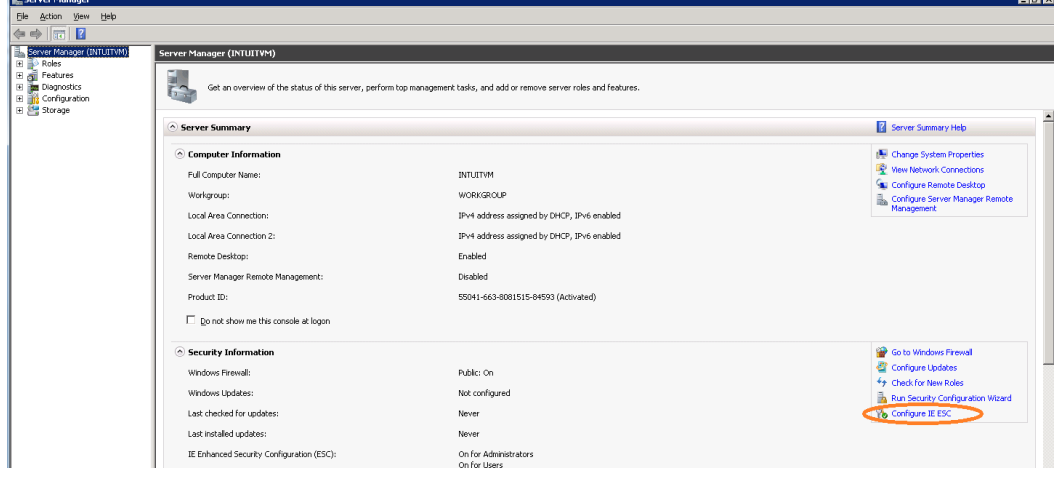

9. Click the **Configure IE ESC** link

## Intel AppUp<sup>SM</sup> Small Business Service Built on the Intel<sup>®</sup> Hybrid Cloud Platform **Initial Setup Guide – Intuit QuickBooks Pro 2012\***

Revised 3/2/2012

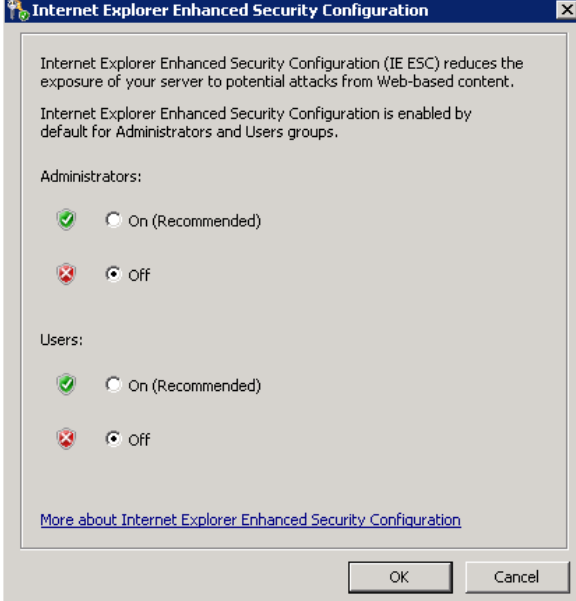

- 10. Select **Off** or the Administrators and Users. Press the **OK** button.
- 11. Go back to the **Internet Security Levels Are Set Too High** window and click on **Make Changes** button. IE Internet Security Properties opens up.
- 12. Set the security level to Medium for Internet zone.

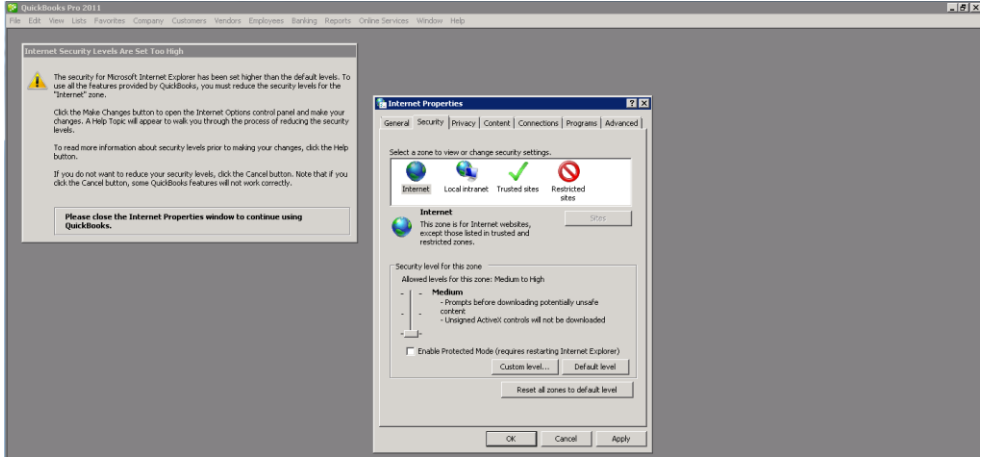

13. Press Apply button and then press OK button on Warning message. Press OK button on Internet Properties wizard. Now after few seconds it will launch QuickBooks Pro 2012 main wizard. QuickBooks Pro 2012 is ready to be used.

Refer t[o http://support.quickbooks.intuit.com/support/articles/INF12758](http://support.quickbooks.intuit.com/support/articles/INF12758) as a guide.

## Intel AppUp<sup>SM</sup> Small Business Service Built on the Intel<sup>\*</sup> Hybrid Cloud Platform **Initial Setup Guide – Intuit QuickBooks Pro 2012\***

Revised 3/2/2012

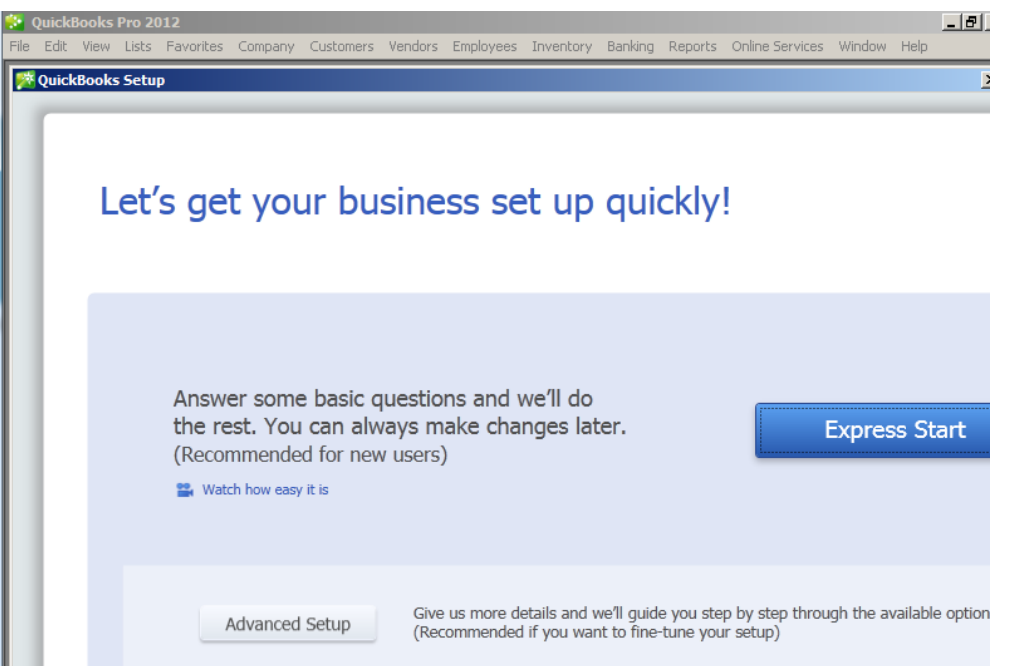

<span id="page-3-0"></span>Page 4 of 7

## Intel AppUp<sup>SM</sup> Small Business Service Built on the Intel<sup>®</sup> Hybrid Cloud Platform **Initial Setup Guide – Intuit QuickBooks Pro 2012\***

Revised 3/2/2012

#### **How to uninstall Intuit QuickBooks 2012**

It is a two-step process: First click on Uninstall button in the Application Tab of appliance where it has been installed and then follows steps as below:

- 1. Log into Intel Hybrid Cloud Server Manager.
- 2. Select **Appliances Appliances** button, the Appliances page opens.
- 3. Select the appliance where Intuit QuickBooks Pro 2012 is installed on.
- 4. If the appliance is Stopped, click on the **Start** button. Select the **Console** tab. The **Console** page opens.
- 5. Click the Launch Launch button next to VNC Console. The VNC window opens up.
- 6. Log into the appliance.
- 7. Choose **Start > Control Panel.** The Control Panel window opens up.
- 8. Choose **Program > Uninstall a program**
- 9. Select QuickBooks Pro 2012 and click Uninstall/Change. The QuickBooks Installation wizard opens up.
- 10. Complete the QuickBooks Installation wizard by selecting the **Remove** option.

#### <span id="page-4-0"></span>**How to Connect to the Application**

There are many ways to connect to the Intuit QuickBooks Pro 2012 application. It includes logging into the appliance with VNC, by remote desktop login, or by terminal services session.

#### <span id="page-4-1"></span>**Licenses / Configuration**

QuickBooks Pro 2012 has been installed with a pre-defined license which is not appropriate to use and will need to be changed.

In order to change it , please navigate in the QuickBooks Pro 2012 console to:

Help->Manage My License->Change My License Number

Please contact Intel Customer Support in North America at 1-800-404-2284 and in India at 1-800-425-6835 to receive your new license number.

#### <span id="page-4-2"></span>**Troubleshooting** N/A

Page 5 of 7

## Intel AppUp<sup>sM</sup> Small Business Service Built on the Intel<sup>®</sup> Hybrid Cloud Platform **Initial Setup Guide – Intuit QuickBooks Pro 2012\***

Revised 3/2/2012

#### <span id="page-5-0"></span>**Technical Support**

- For questions pertaining to this guide, contact Intel Customer Support: <http://www.intel.com/support/progserv/appupsbs/hybrid/sb/CS-032313.htm>
- In the event that you (the Managed Service Provider) are unable to resolve a technical support issue by providing first level support for the Software, you may obtain second level support from the help desk of the Software manufacturer, pursuant to the terms and conditions accompanying the Software. Technical Support contact information is provided at the following location: <http://www.intel.com/support/progserv/appupsbs/hybrid/sb/CS-032313.htm#Software>
- Intel® Hybrid Cloud Platform User Guide <http://www.intel.com/support/motherboards/server/hybrid/sb/CS-031729.htm>
- Appliance & Application Initial Setup Guides <http://www.intel.com/support/progserv/appupsbs/hybrid/sb/CS-032880.htm>

# Intel AppUp<sup>SM</sup> Small Business Service<br>Built on the Intel<sup>®</sup> Hybrid Cloud Platform **Initial Setup Guide – Intuit QuickBooks Pro 2012\***

Revised 3/2/2012

#### <span id="page-6-0"></span>**Document Revision History**

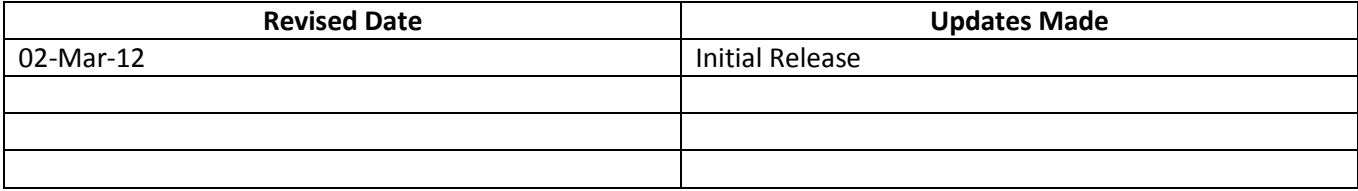

Copyright ©2012 Intel Corporation. All rights reserved. Intel, the Intel logo, and Intel AppUp are trademarks of Intel Corporation in the U.S. and/or other countries. \*Other names and brands may be claimed as the property of others.

Page 7 of 7